## How do I create a bed vacancy?

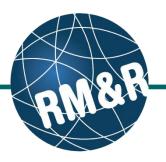

What is a bed vacancy

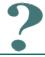

A bed vacancy in created in RM&R when a bed in a Long-Term Care Home is available to be matched to a waitlisted patient

## Step 1

To access the **Referral Queue**, please view 'How do I access the referral queue' guide.

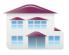

Service Provider

Receive client referrals and manage vacancies.

#### Step 2

Click the Vacancies (2a) tab, and then click the New Vacancy (2b) button.

### Step 3

To create a bed vacancy, you must first discharge a client from an occupied bed:

Search for the client to be discharged by typing Client Surname and Client Given Name(s) (3a) and click the Search Clients (3b) button

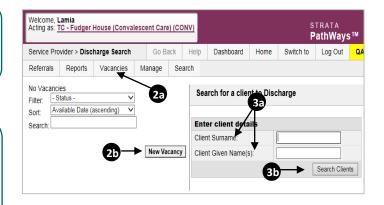

## Step 4

Within the resulting discharge notice page, enter all mandatory client details (indicated by a red exclamation point), including client's name, health card number, date and reason for discharge, and the name of the bed vacancy (The name of the vacancy should follow the order *Floor # - Room # - Bed #*).

Click the **Send Discharge Notice (4)** button.

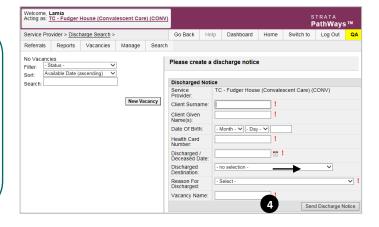

# How do I create a Bed Vacancy?

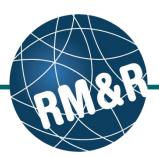

## Step 5

- (5a) A banner message will appear once the discharge notice has been successfully sent.
- **(5b)** The bed vacancy now appears in the vacancies tab on the left hand side of the screen with an **Internal** status.
- **(5c)** Enter all the pertinent details of the vacant bed in the the **Vacancy Details** tab. **Note:** that it is mandatory to enter all vacancy details.
- (5d) If the bed vacancy can provide special accommodation (for example, dialysis, or an ethnic/cultural group), indicate so in the **Restriction** drop-down menu.
- (5e) If you need to place the bed vacancy on hold due to Outbreak, select *Outbreak* from the **Place on Hold** drop-down.
- (5f) Click **Save** when you have finished entering all vacancy details.

#### Step 6

Once the bed is ready for the LHIN Placement Office to fill the bed vacancy, click the **Change to Available (6a)** button.

The bed vacancy will appear on the left hand side panel with an **Available (6b)** status.

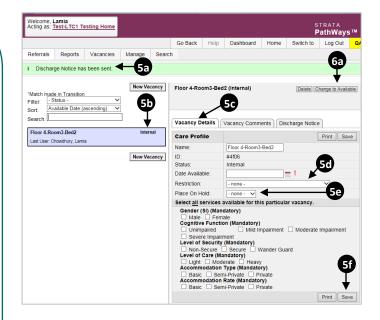

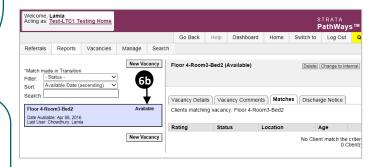